# **Addonics** ECHNO **User Guide**

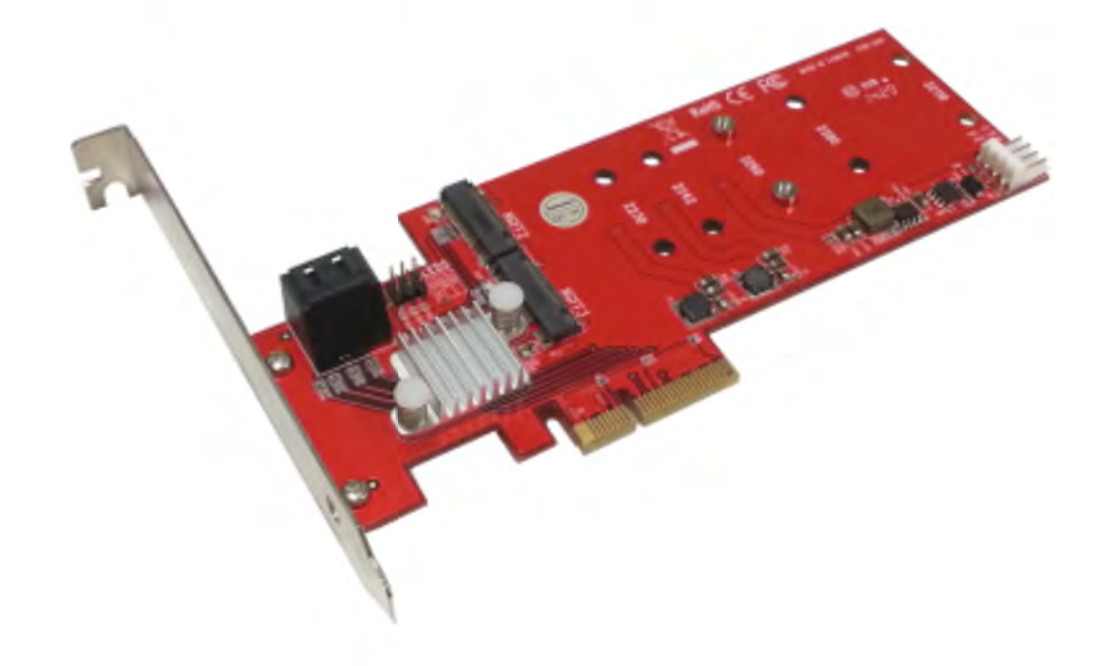

### Dual Hyper HDD - M2 hybrid Controller **(AD4SAHM2)**

[www.addonics.com](http://www.addonics.com)

**Technical Support** If you need any assistance to get your unit functioning properly, please have your product information ready and contact Addonics Technical Support at: **Hours: 8:30 am - 6:00 pm PST Phone: 408-453-6212 Email: <http://www.addonics.com/support/query/>**

### **Overview**

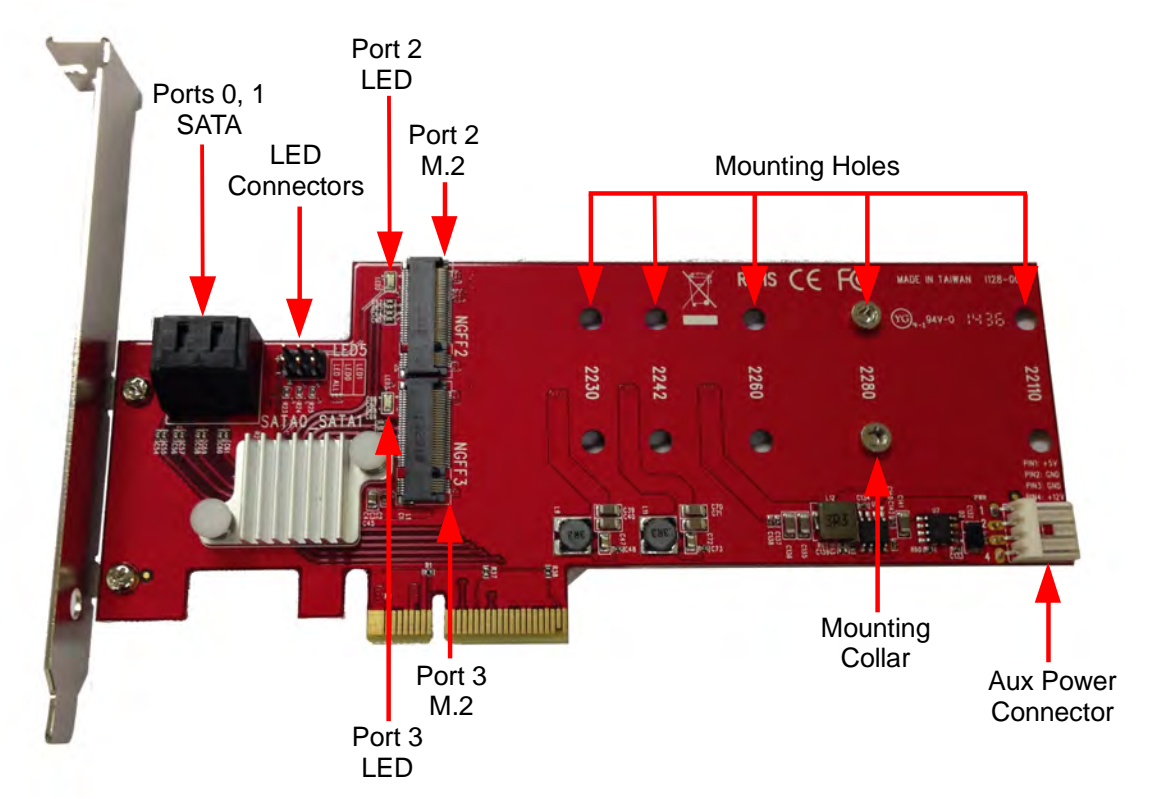

LED Connectors: "LED ALL" flashes to indicate activity on any device. LED 0 and 1 flash to indicate activity on SATA ports 0 and 1.

AUX Power Connector: Connect floppy power cable here when installing large M.2 media.

### **Installation**

If needed, turn the board face down and remove the screw holding the Mounting Collar in place. Move the collar to the correct position for the media device and secure it again with the screw.

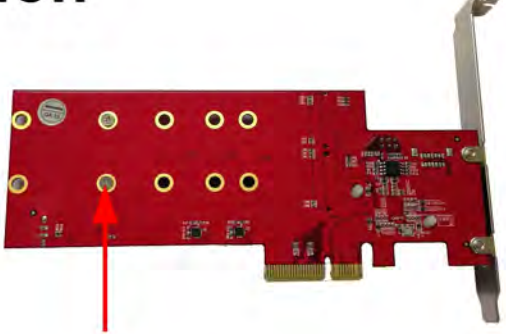

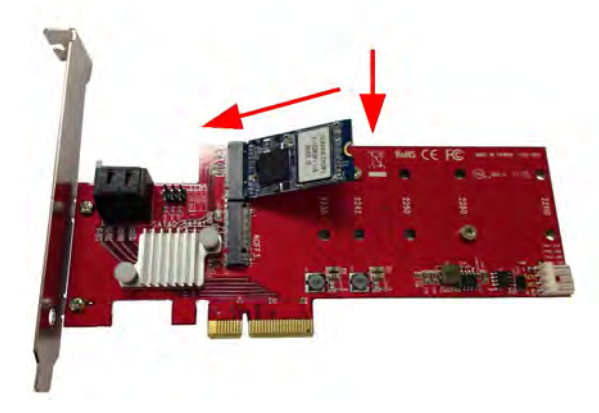

Turn the board face up again, then insert the M.2 media device into the connector at an angle, then gently press down and secure it to the mounting collar with the provided screw.

#### **Windows XP Driver Installation (Windows XP 32-bit)**

NOTE: Newer operating systems such as Windows 7 or 8, MacOS and Linux with kernel version 2.6.19 or later will recognize the controller as an AHCI compliant controller and do not need any driver.

- 1. After following the Hardware Installation steps, Windows XP will start with the "Found New Hardware Wizard." Before proceeding, insert the Host Adapter Driver Disc.
- 2. Respond to the first question: "Can Windows connect to Windows Update to search for software?" by choosing "No, not this time." Then click Next.
- 3. Respond to the question: "What do you want the wizard to do?" by keeping the default setting "Install the software automatically [Recommended]."
- 4. Respond to the next step "Please select the best match for your hardware from the list below" by choosing the line that ends with "\miniport\i386\mv91xx.inf."
- 5. Another wizard will appear next. Also choose "No, not this time" and "Install the software automatically" to the next prompts, and during selection, choose the line ending with "\miniport\i386\mv91cons.inf."

#### **Software Installation (Windows Only)**

- 1. Insert the Host Adapter Driver Disc if not already done.<br>2. Launch the application MSUSetup.exe.
- 2. Launch the application MSUSetup.exe.<br>3. Read and accept the License Agreemer
- Read and accept the License Agreement.
- 4. Respond to all remaining prompts by clicking Next.
- 5. During this process, a "Windows Security Alert" dialog should appear, asking about firewall blocking for a program called "Apache HTTP Server." Click "Unblock" to enable the software to connect to the hard ware properly, then click Finish on the Installation Wizard.

#### **Setting Up Hardware RAID**

This adapter's hardware RAID capabilities may be configured using either the BIOS utility or the Marvell Storage Utility. There is no functional difference, other than the BIOS utility can prepare an array without an operating system (which may then be installed onto the array) and the Marvell Storage Utility has the convenience of a Graphical User Interface.

This adapter supports RAID 0 (2, 3 or 4 devices), RAID 1 (2 devices), or RAID 10 (4 devices).

#### **Starting the Marvell Storage Utility**

The first time this program is started, it will launch your default web browser, which should immediately show a security warning. This is due to the secure connection to the Controller subsystem using a "self-signed certificate" (cookie). Allow your browser to add this certificate as an exception to proceed.

Logging onto the Storage Utility uses the same credentials you use for Windows. Your current Windows username should appear. Enter your Windows password and click Login. If this doesn't work, try deleting the password (leaving that box blank) then click Login.

To set up an array, click on the Adapter listed under Device. On the right side is the Operation tab – move the mouse to that tab to find the Create RAID function.

For more information on using the Marvell Storage Utility or the RAID BIOS, click on the small blue circle containing a question mark in the upper-right corner of the Utility, then select User Guide.

## **Contact Us**

### **[www.addonics.com](http://www.addonics.com)**

**Phone: 408-573-8580 Fax: 408-573-8588 Email: <http://www.addonics.com/sales/query/>**